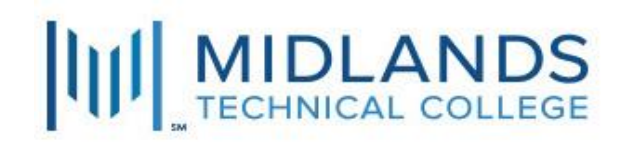

## **Multifactor Authentication With MTC Quick Guide**

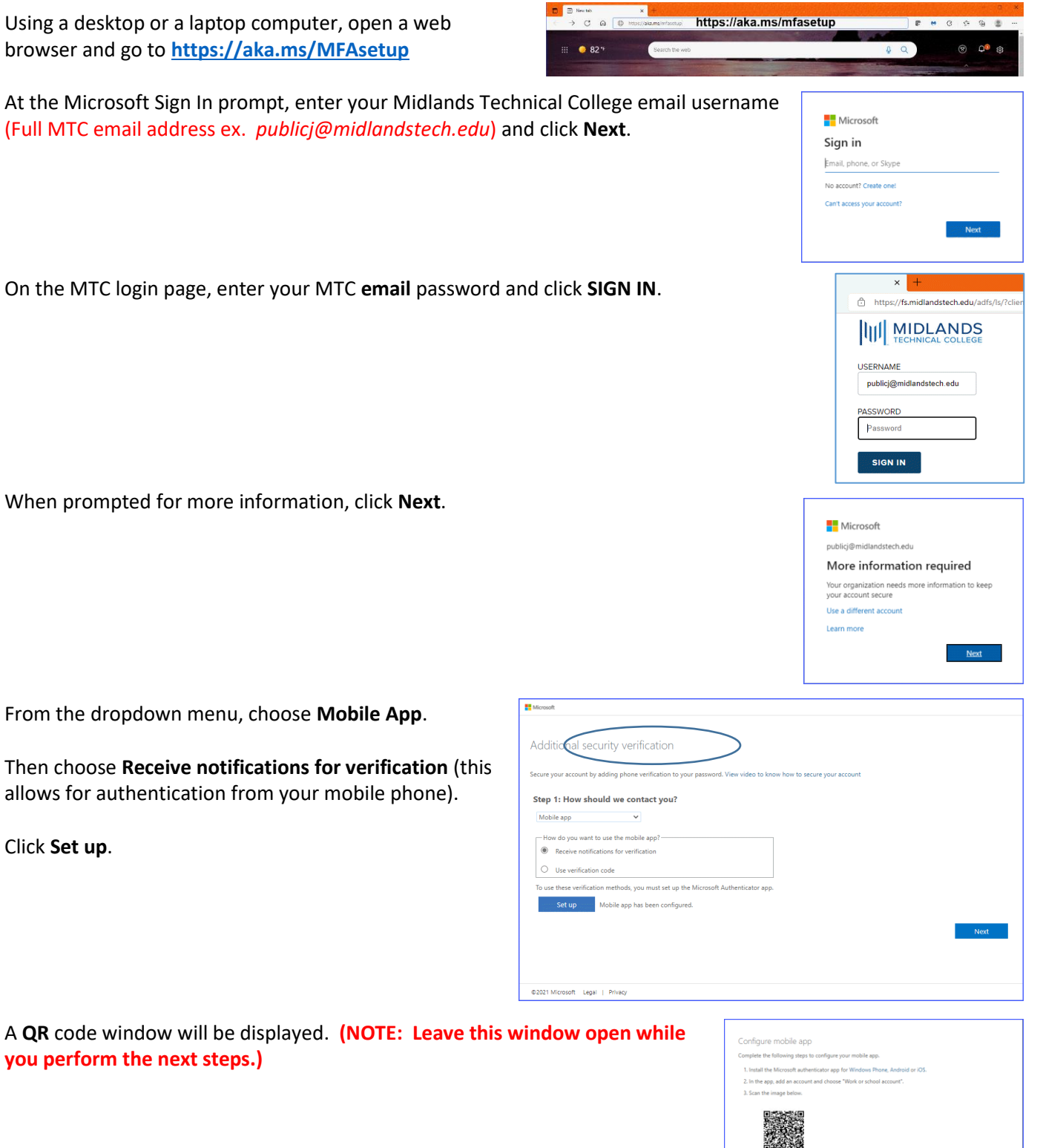

On your mobile phone, select your device's App store.

Search for the Microsoft Authenticator App.

Launch and Install the App on your phone.

Select the option to "Add account"

Choose "Work or school account" and accept/approve the app permissions.

Scan the **QR** code on your computer.

Once your MTC email account has been successfully linked, it will be displayed on your mobile phone in the Authenticator app.

Click **Next** to close the QR code window and click **Next** again to complete Step 1 of **Additional security verification**.

 $\frac{1}{2}$  Mounit

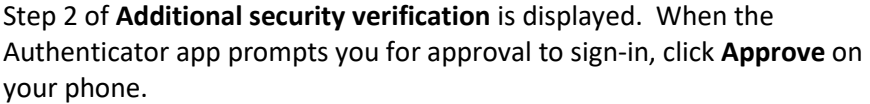

Once the verification is successful, you will be taken to the next step.

Step 3 of **Additional security verification** prompts you to add an alternate phone number.

Select a country code from the dropdown and enter an alternate phone number (NOT the mobile phone being used with the Authenticator app) as a backup contact method *"In case you lose access to the mobile app"*.

Click **Done** to complete the MFA enrollment process.

Click **"Yes"** at the "Stay signed in?" prompt.

If an **Additional security verification** page is displayed, verify the entries. If you make any changes, click **Save** – otherwise click **Cancel**.

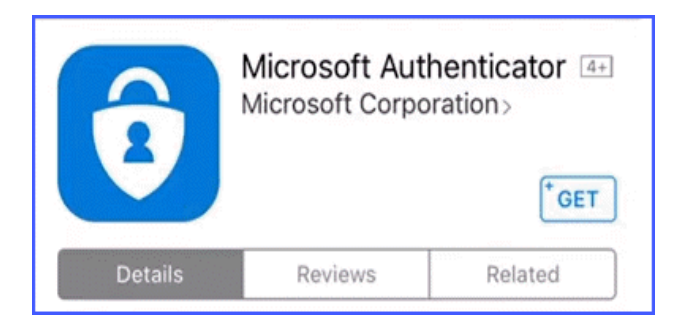

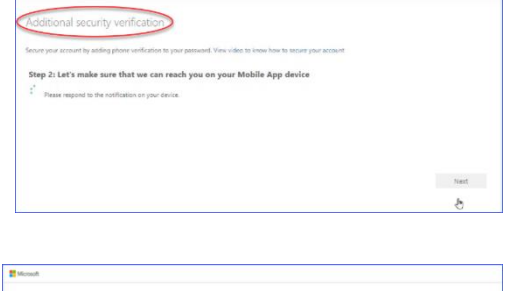

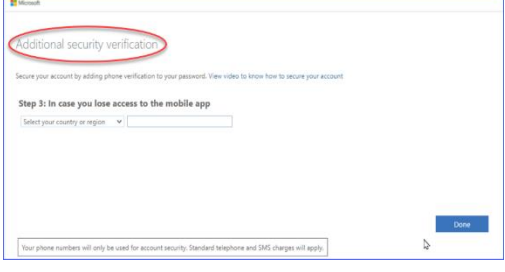

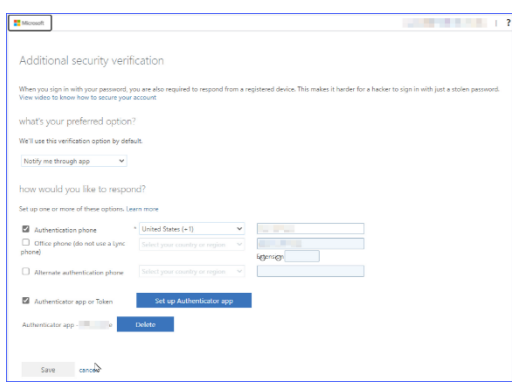

On the Microsoft Profile page, click "Sign out everywhere" to exit.

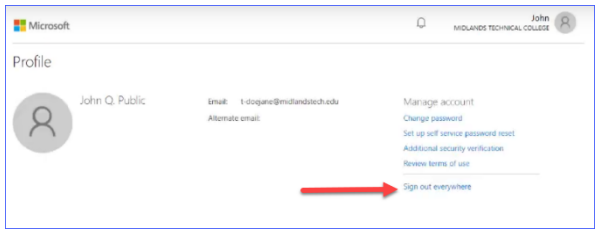

The following message screens will be displayed:

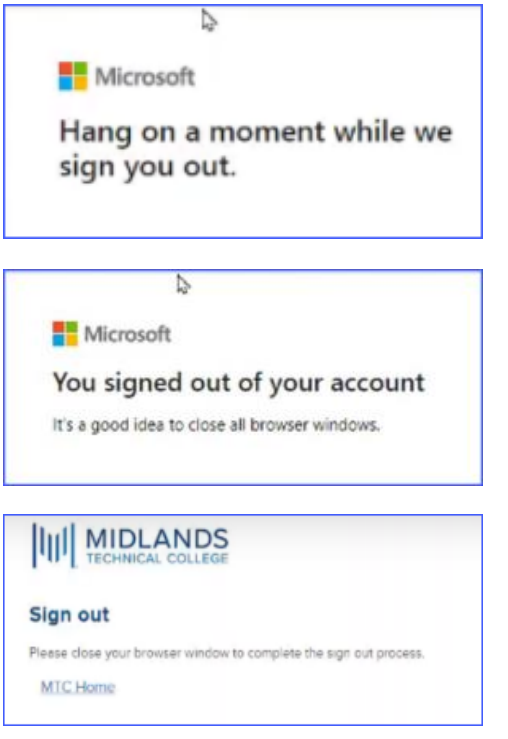